# **Working With Networked Registers**

Register Two installs to the [c:\RegitExpressV4R2](file:///C:/RegitExpressV4R2) folder. It uses the local area network to connect to the computer running Register One. Regit Express databases will be located on the Register One computer and Register Two will update transactions to these databases across the network.

## **Establishing the Network Path to Your Database Files**

First share the Register One's RegitExpressV4 folder or the entire c: drive and give full read/write access permissions. Procedures for sharing and providing permissions variy with each version of Windows.

The Regit Express Plus database files are located in the file structure of the Register One computer. Register Two must have that path identified so the database files can be accessed across your network as transactions are processed.

Use the NetSet program that is included with Register Two's installation to identify the network path the Register one. The NetSet program will be located in Register Two's [c:\RegitExpressV4R2](file:///c:/RegitExpressV4R2) folder. The full name is NetSet.exe. Simply double click this file to begin.

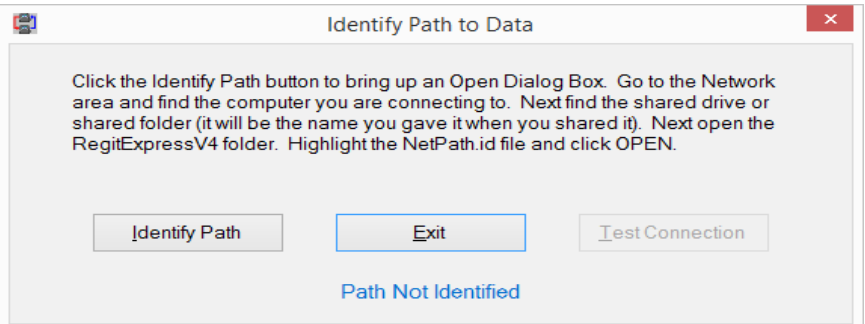

After you have identified the path the results will look like this:

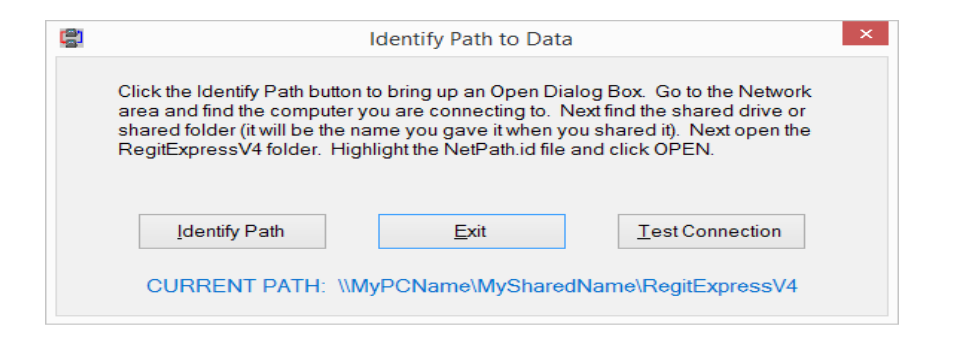

In the above example the computer name is MyPCName, the shared drive or folder name you gave it when you shared is MySharedName and last part of the path is the RegitExpressV4 folder.

## **Example:**

In the following example, the Computer Name is POS1-PC, the C: drive has been shared with full read/write permissions and given the shared name of "c".

Click the Identify Path button to begin and you will get window similar to this:

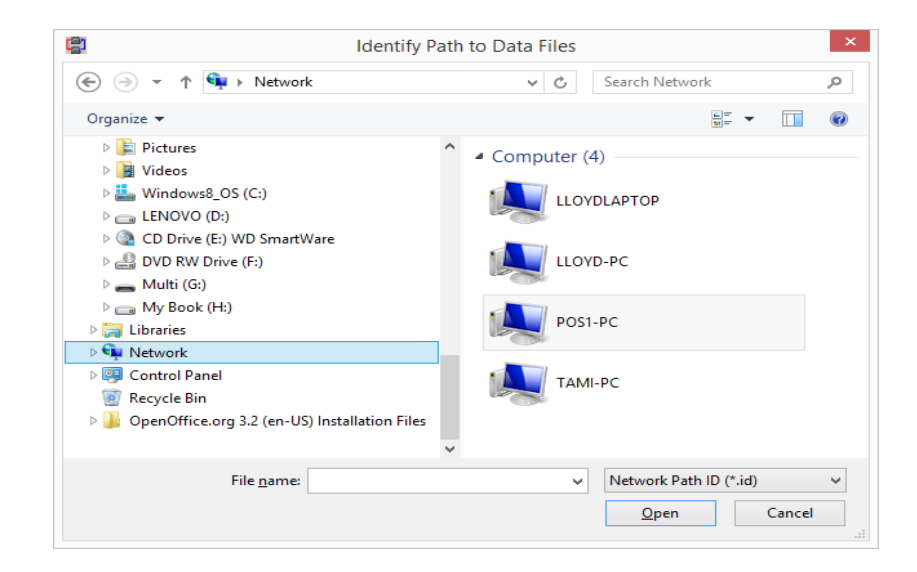

Find the "Network Section" as shown above, then find your Networked Computer (POS1-PC computer shown here).

Continued to drill down through your shared name and open the RegitExpressV4 folder. Find

the NetPath.id file, highlight it and click the Open Button.

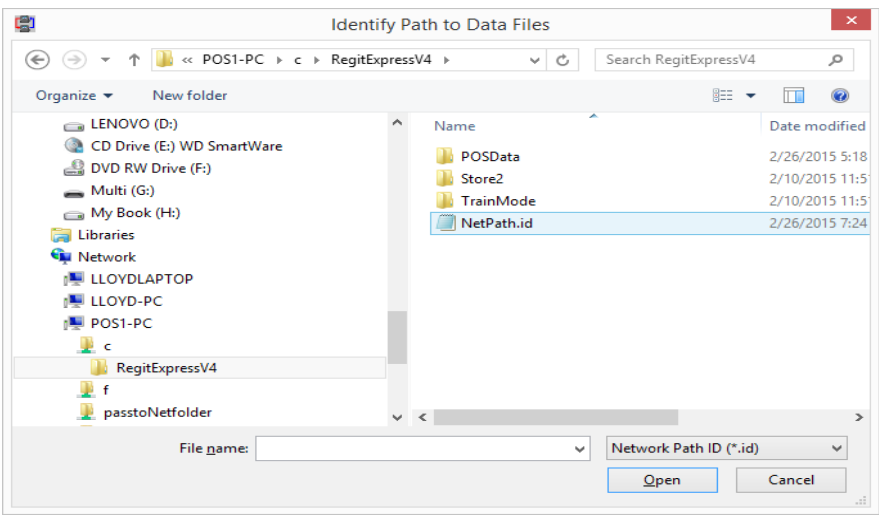

The network path will then display:

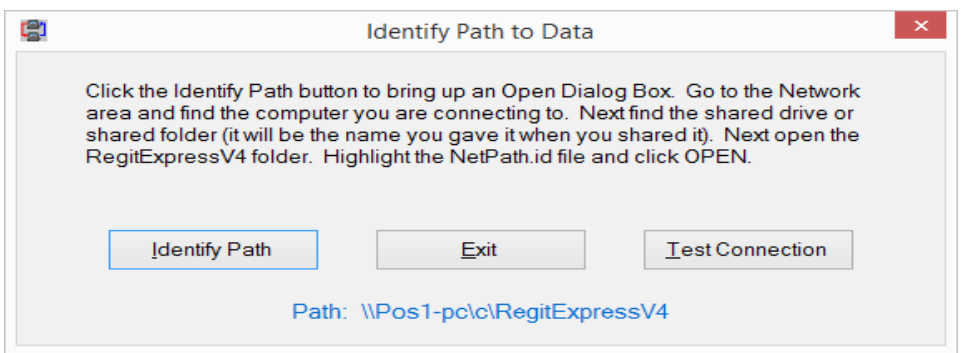

Next test the read/write permissions by clicking the Test Connection Button. If you have full read/write permission, you will receive the following message:

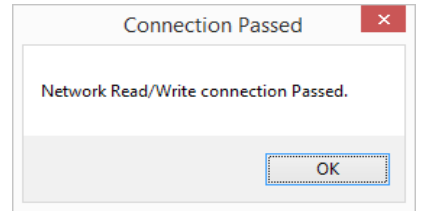

The path is now established and saved so Regit Express will know where to access the database files.

## Network Permission Denied Errors

Setting up a network on can be a difficult task as setup procedures change with each version of Windows. Getting your network to allow read/write access to the files on your primary computer (Register One) may take some work. Remember that Regit Express Plus cannot access files on the primary computer if you cannot access them outside Regit Express Plus. If you cannot get to the files through Windows Explorer/My Computer, then you cannot access them through Regit Express Plus.

As there can be a thousand reasons your network will not allow read/write access, it is not possible for us to help you set up your network. Go online and search for your error and you will find thousands of people with the same issue. You will also find about that many suggestions to correct it.

We will make one suggestion that may eliminate a lot of head scratching:

Set up one user account on each computer to match the User and Password on the Register One Computer which has the shared drive or folder (e.g. User: myPOS Password: myPassword). Then have cashiers log in through this user account whenever they intend to use the client register.

This common user suggestion is not necessary for all Windows Version combinations and setups. Many simply ask for credentials to allow access (see next section on Network Password). However some combinations and setups will not ask and simply deny access. In these cases using the same User Name and Password seems to be one way around it when nothing else seems to work.

#### Network Password

Windows allows you to password protect your network. If you do so, be sure to check the "Remember my credentials" box (shown below) when accessing the network from the Register Two computer. If you do not, each time you restart the Register Two computer you will need to either rerun NetSet or access the network through Windows Explorer or My Computer to re-enter the password that opens the network.

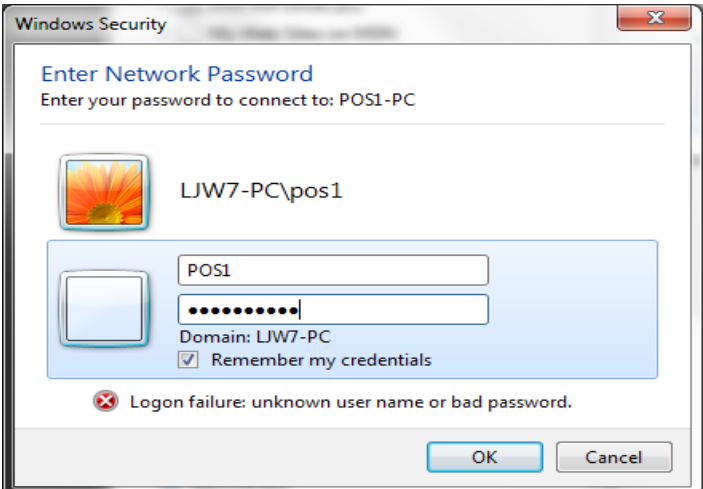

## Working With the Grid When Networked

To prevent database concurrency errors, the grids will be read only when the other Register is running. Why is this? Consider this scenario. UserA opens the Product Database Table Grid. A widget on that table has a current inventory of 10 and day sales of 2. While the user is working with the grid, UserB on the other register is making sales. He sells 2 widgets which reduces the inventory to 8 and increases day sales to 4. Now User1 saves the open Product Database Table Grid. The actual inventory of 8 is replaced with the original 10 and the day sales are replaced with the original 2. In database language this is called a concurrency error. It is also a simple example of a concurrency error. Programmers that work with databases that update across networks must constantly be aware of where concurrency problems can occur and subsequently program to prevent them.

If you need to work with a grid with read/write permission, you will need to do one of two things on the other computer. First, you can simply exit the Regit Express Plus program on the other computer. Second, you can put the other computer is Standby Mode (File, StandBy Mode, or Ctrl-B).

DO NOT re-enter the program or take it out of StandBy Mode before you save the Grid, or it will automatically become read only and you will lose anything you had changed.

### Transaction Numbers and the Network

In the network environment, new transaction numbers are sequentially assigned as the cashier moves from the main Cash Register Screen to the Tender Window. The first computer to enter the Tender Window receives the next available transaction number.

The Cash Register's Tender Window title bar displays the transaction number being processed. The next computer to enter the tender window will be assigned the next consecutive number.

The *Void Last Transaction, Void then Restore the Last Transaction, and RePrint the Last Receipt* refer to the last transaction made on the specific computer and not on the overall network.

#### *Date/Time and Transaction Numbers*

When a transaction is recorded in the Transaction Log, the date and time are taken from the Station's computer time. Because of this, each computer's time should be kept as accurate as possible.

The Transaction Log may record the time in a different order than the transaction numbers. To explain, consider this example:

Two stations are running—Register One and Register two. Register One enters the Tender Window and is assigned transaction number 1701, Register Two enters immediately after and

is assigned transaction number 1702. However, Register One is conversing with the customer, and Register Two records the transaction before Register One does. Register Two would have recorded an earlier time than Register One even though Register One has an earlier transaction number.

### *Unused Transaction Numbers*

A transaction number can become unused (shown in the transaction log as (Unused)) as follows:

Register One enters the Tender Window and is assigned transaction 1701. Register Two immediately follows and is assigned 1702.

Register One cancels the tender and returns to the transaction to add another item the customer had forgot. When the transaction number is assigned it will assign 1703. Transaction 1701 will be recorded as "Unused".

If Register Two had not entered into the Tender Window, the transaction number would have remained at 1701, even with the cancel. The transaction only becomes unused if another user is assigned a transaction number before the tender is canceled.